## **(注)iCloud の無料保管サイズは5GB ですぐにいっぱいになるので、**

**Google ドライブの無料保管サイズの15GB に写真のバックアップをします。**

## **【1】iPhone に「Google フォト」アプリをインストールする**

(1)「App Store」を押して、左下の「検索」欄に「Google フォト」を検索して、

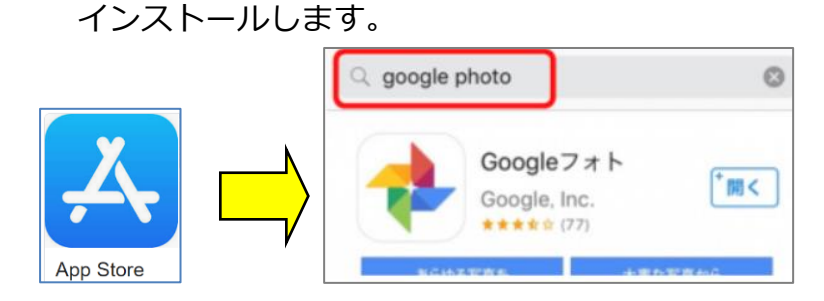

## **【2】Google フォトに iphone の写真のバックアップの設定をする**

(1)「Google フォト」をタップします。

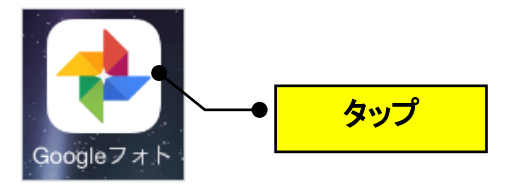

(2)「始める」をタップします。

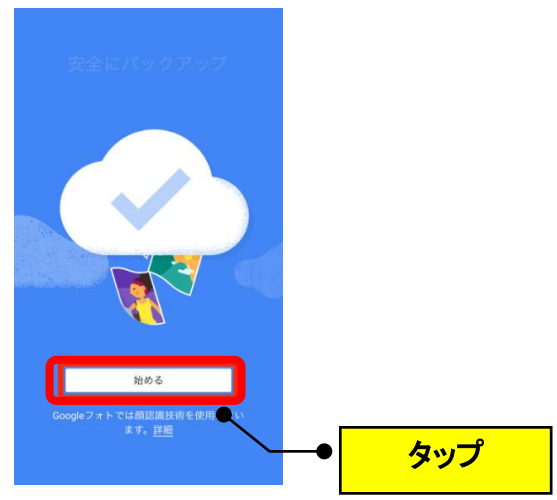

- (3)「"Google フォト"が写真へのアクセスを求めています」というメッセージが表示さ れるので、「OK」をタップします。
- (4)自分の Google アカウントでログインします。

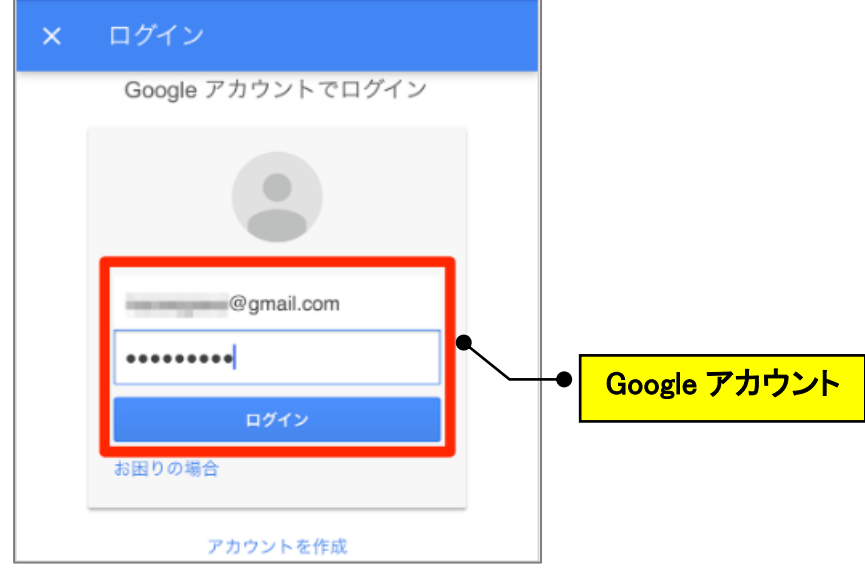

(5)「バックアップと同期」をオン→「続行」をタップします。

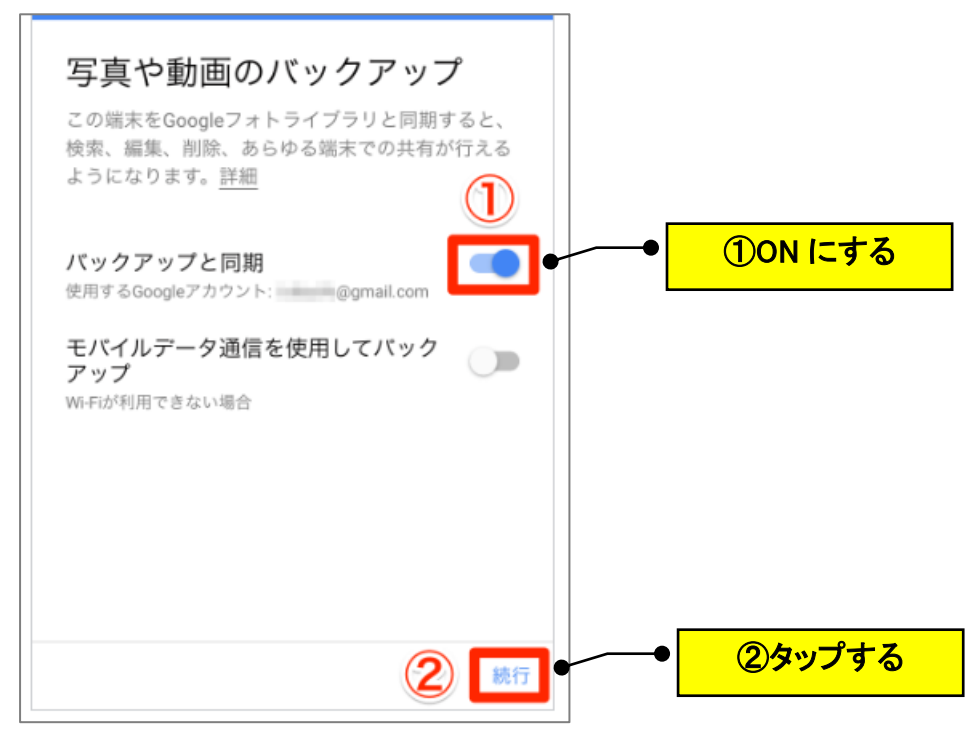

(6)「高品質(無料、容量無制限)」を選択して「続行」をタップします。

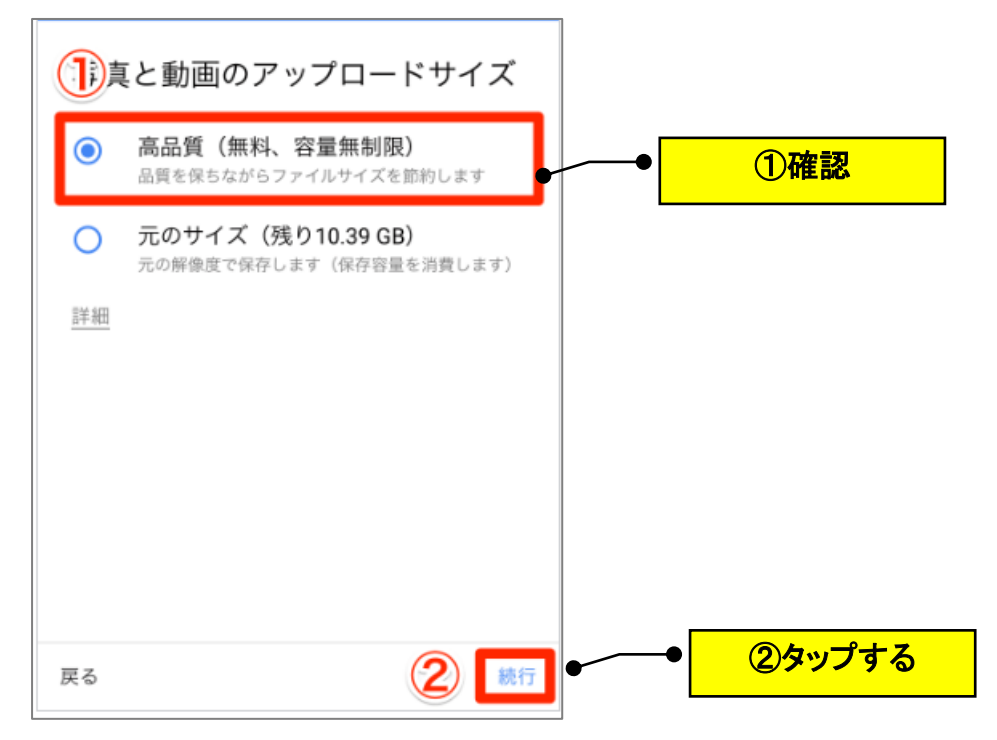

(7)しばらくすると、iphone の写真が Google フォトにアップロードされますので、 Google フォトの画面は開いたままにしておき、写真がバックアップされたかを確認 します。

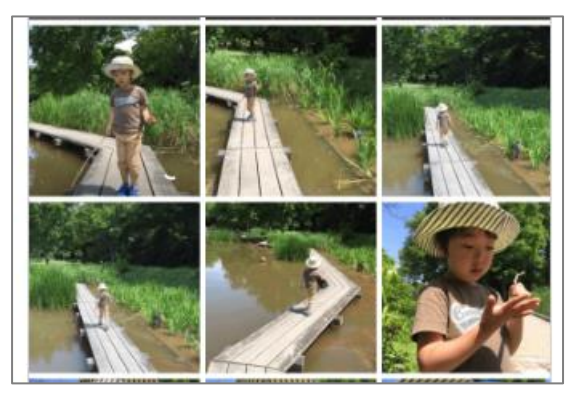

## **(注意)**

**スマホの「Google フォト」は、iphone の写真と同期しているため、Google フォトから 写真を削除すると、iphone の写真からも削除されます。(Google フォトのバックアップ のみの写真を削除したい場合は、「バックアップと同期」を OFF にする必要があります。) ただし、パソコンの「Google フォト」で写真を削除すると、iphone の写真からは削除 されませんので、Google フォトの整理は、必ず、パソコンで実施してください。**